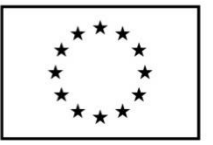

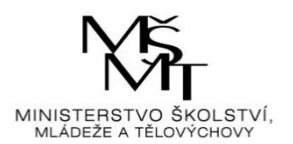

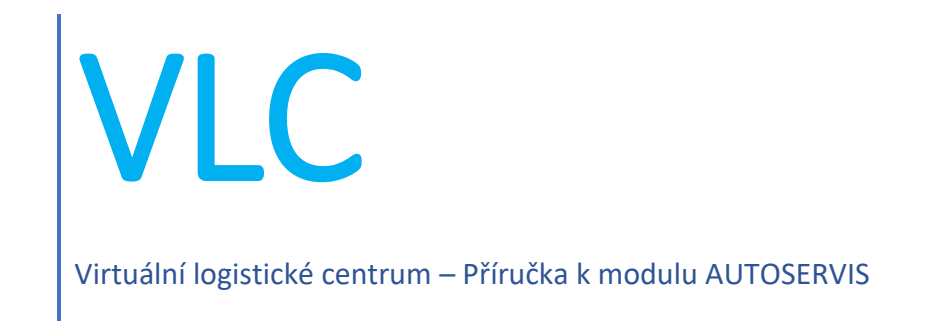

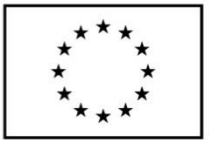

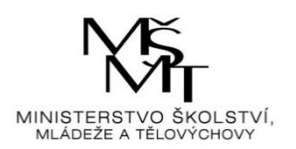

# **Obsah**

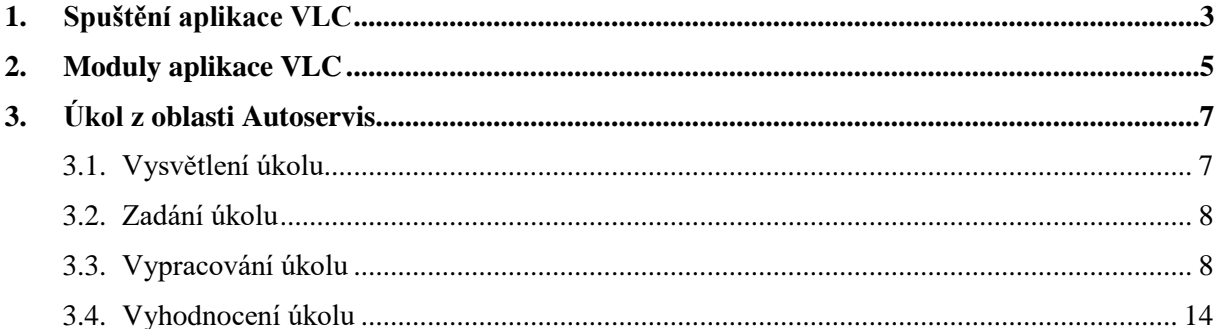

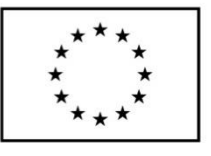

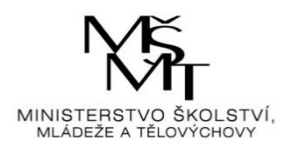

# <span id="page-2-0"></span>**1. Spuštění aplikace VLC**

Aplikace VLC se spouští přes ikonu "zástupce" internetového prohlížeče z plochy obrazovky (jeli zástupce na ploše umístěn). Do internetového prohlížeče uživatel zadá následující webový odkaz: [https://vlc.vslg.cz](https://vlc.vslg.cz/). Po načtení odkazu se zobrazí základní okno aplikace VLC:

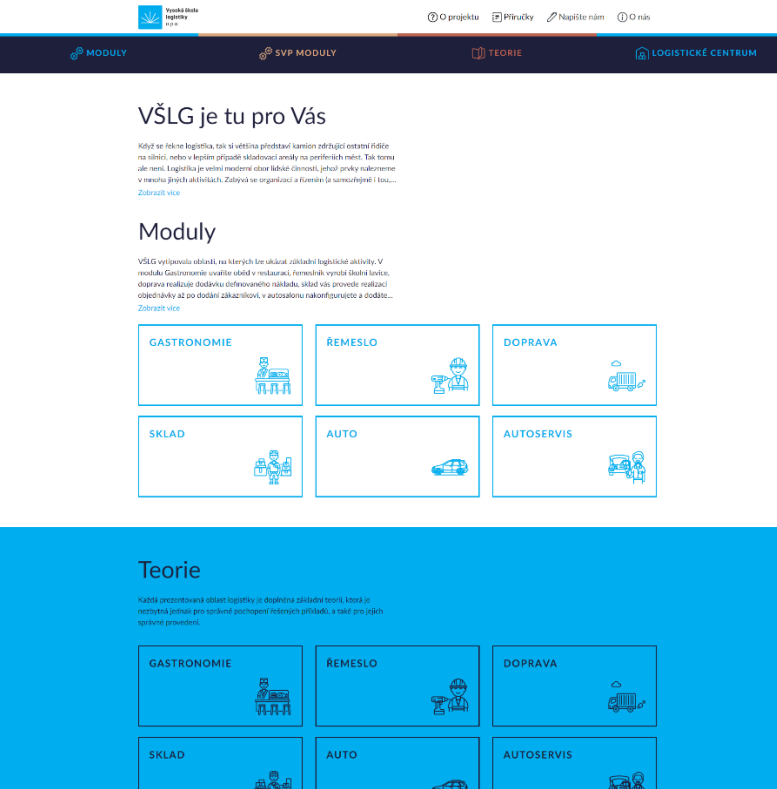

#### Virtuální logistické centrum

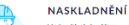

V této částí si můžete vyzkou:<br>centra. V případě, že se se zbo<br>centraramého zbolí. Pokud i ud jde o

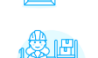

**STAV SKLADU** 

判

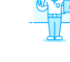

V této částí nalezete d<br>zhotí, leho množení a

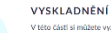

částí si můžete vyzkoušet vyskladnit libovolné zboží z našeho<br>kého centra. Vybírat lze zboží z paletového sidadu, skladu s n<br>em nebo skladu sypkých hmot. Obchodovat lze s logistickým

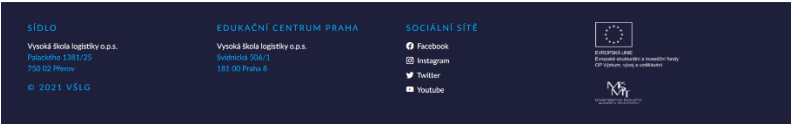

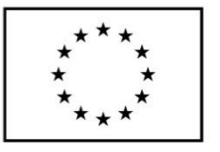

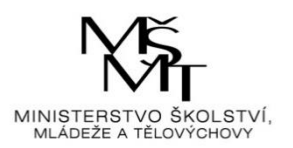

Na klientské stanici pro správnou funkci musí být nainstalován podporovaný webový prohlížeč v aktuálně dostupné verzi (viz přehled).

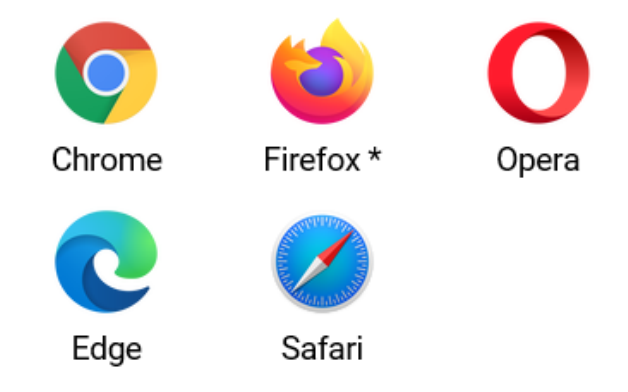

Podporujeme vždy poslední vydanou verzi

\* Ve verzi Firefox ESR 68 je vypnutá technologie Service Worker, která je potřebná pro provoz aplikace. Návod k zapnutí je dostupný na stránkách Mozilla. Použití je naprosto bezpečné.

Využíváme potenciál standardu ECMA-262 edition 2016, který umožňuje vývoj robustních aplikací napříč moderními prohlížeči.

Pokud uživatel někdy pracoval s předchozí verzí aplikace, je potřeba smazat dočasné soubory prohlížeče.

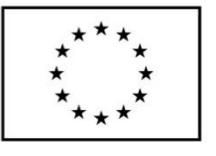

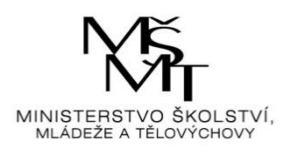

# <span id="page-4-0"></span>**2. Moduly aplikace VLC**

Kliknutím na první záložku "Moduly" se zobrazí další okno aplikace se šesti dlaždicemi a každá z nich představuje určitou problematiku logistiky.

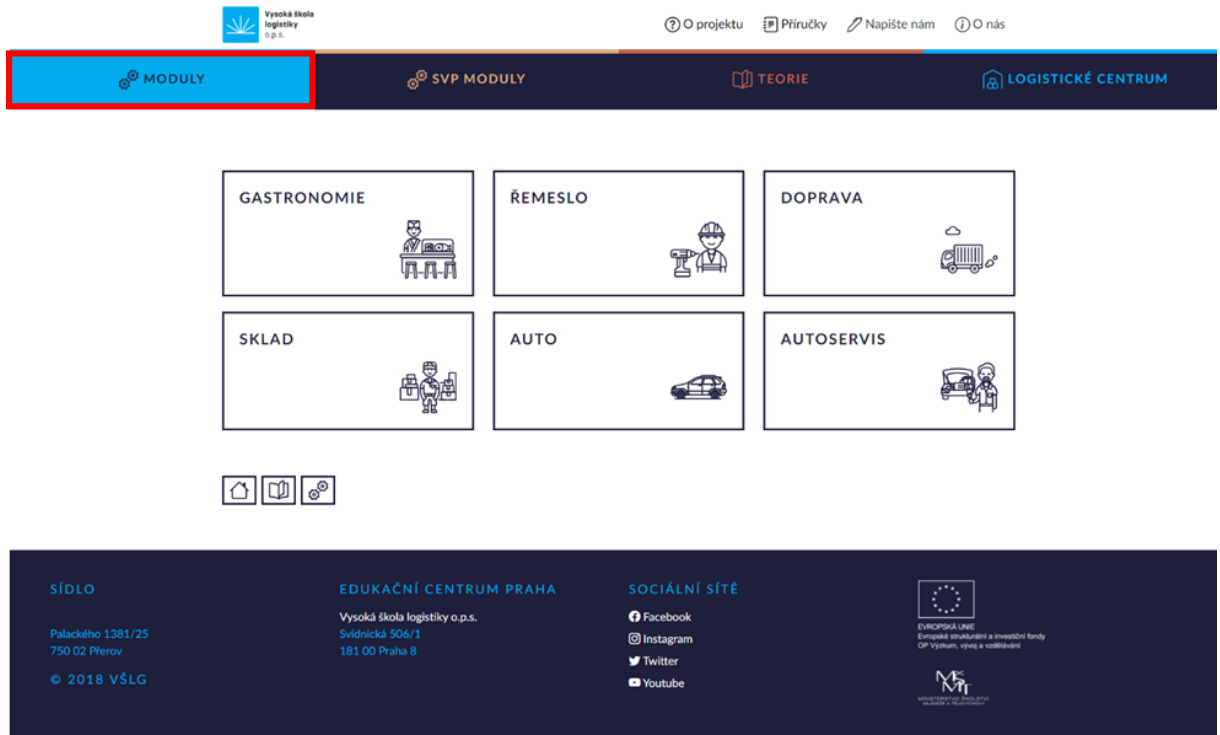

Ve spodní části stránky je zobrazena ikona domečku (přesunutí na úvodní stranu aplikace), otevřené knížky (přesunutí na stránku se sedmi dlaždicemi teoretických okruhů) a ikona s ozubenými kolečky (přesunutí na stránku se šesti Moduly).

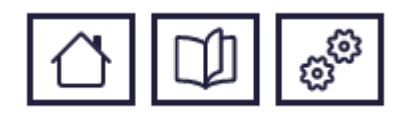

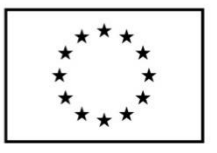

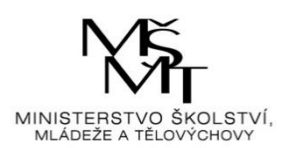

Dále se klikne na dlaždici "Autoservis".

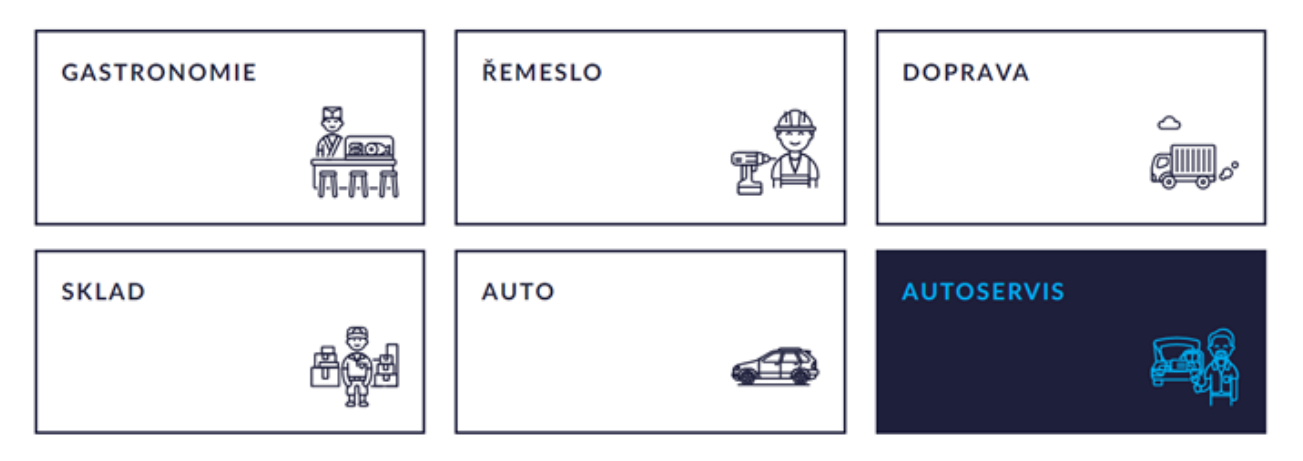

Poté se zobrazí základní informace o dané problematice, pod nimi tlačítko "JDEME NA TO" a ve spodní části stránky je opět ikona domečku (přesunutí na úvodní stranu aplikace), otevřené knížky (přesunutí na stránku s teorií k Autoservisu) a ikona s ozubenými kolečky (přesunutí na stránku se šesti Moduly).

### **AUTOSERVIS**

Cílem zadání je seznámit řešitele s procesem plánování zakázky včetně nákupního procesu ve vazbě na spokojenost zákazníka.

Výstupem řešení je vyhodnocení, zda zakázka byla vyhotovena ve stanovený čas nebo v daném finančním rozmezí.

Cvičení Úkol z oblasti: Autoservis **JDEME NATO** 

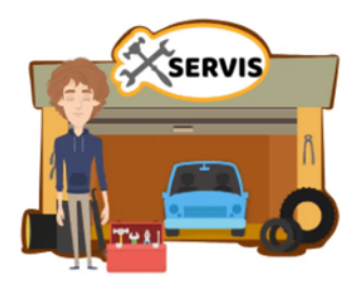

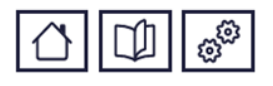

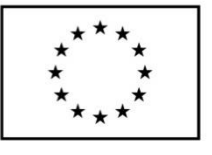

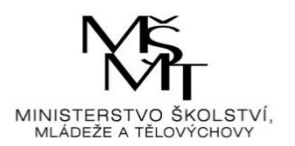

# <span id="page-6-0"></span>**3. Úkol z oblasti Autoservis**

## <span id="page-6-1"></span>3.1. Vysvětlení úkolu

**JDEME NATO** 

Po kliknutí na tlačítko **se zobrazí první krok úkolu**, kterým je vysvětlení a

počáteční instrukce k úkolu.

V levé části stránky je zobrazen panel se všemi kroky úkolu a teorií k dané problematice. Aktuální krok je vždy zvýrazněn tučně.  $\overline{\mathcal{N}}$ 

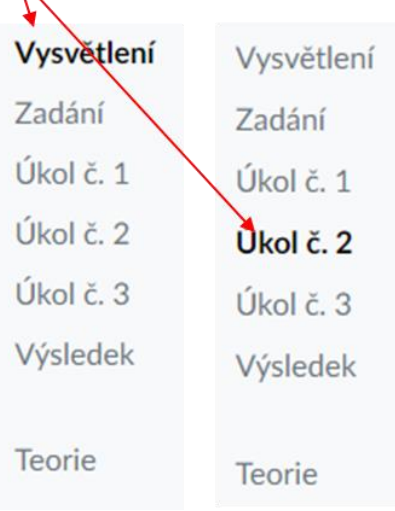

Panel zároveň umožnuje překlikávat mezi jednotlivými kroky, ovšem jen mezi těmi, které již byly projity. Panel je zobrazen po celou dobu plnění úkolu.

Pod instrukcemi je zobrazeno menu s kroky, které obsahuje tlačítka "Krok zpět" (zobrazí se předchozí stránka) a "Další krok" (zobrazí se následující stránka).

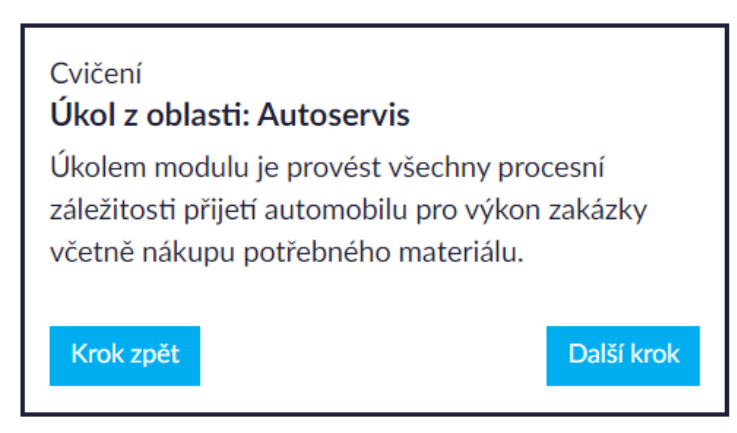

© 2021 Dezadata spol. s r.o. Virtuální logistické centrum **7**

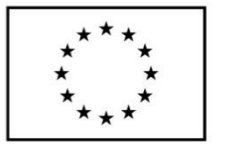

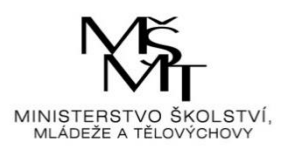

## <span id="page-7-0"></span>3.2. Zadání úkolu

Další krok

<span id="page-7-1"></span>Po kliknutí na tlačítko se náhodně vygeneruje konkrétní zadání úkolu.

## 3.3. Vypracování úkolu

Další krok

Kliknutím na tlačítko se zobrazí instrukce k úkolu a tabulka s jednotlivými úkony. Dle specifik zadání je tedy nutné u každého úkonu v tabulce zvolit mezi reklamací nebo úhradou zákazníkem a dle výběru požadovanou možnost zakliknout.

Postup: Vyberte úkony, které budete realizovat a jakým způsobem (reklamace nebo hrazeno zákazníkem)

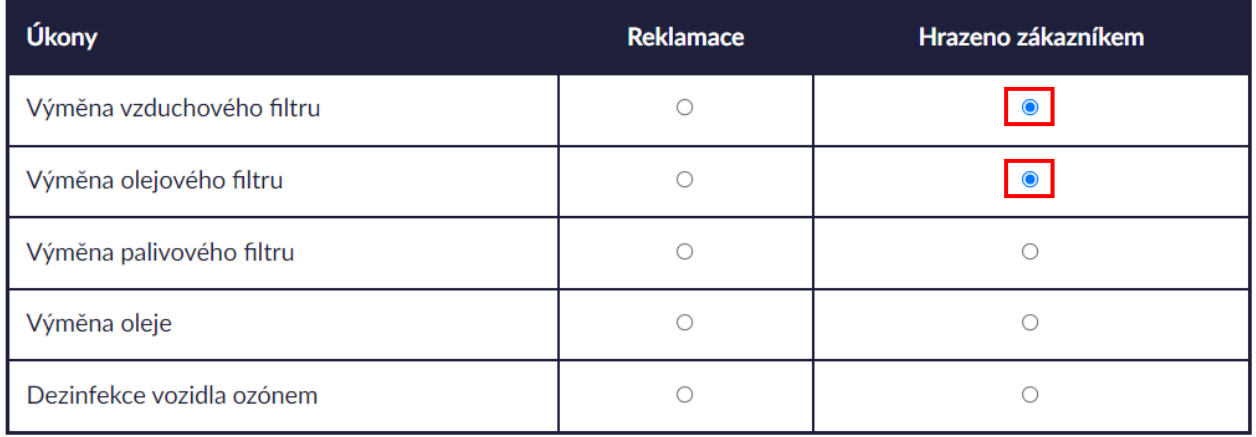

Další krok Po vyplnění příslušné tabulky se klikne na tlačítko . Pokud není vybrána správná možnost, aplikace upozorní na dané chyby ve výběru a umožní je opravit.

· Nebyla vybrána správná možnost hrazení pro '

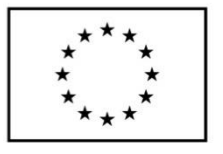

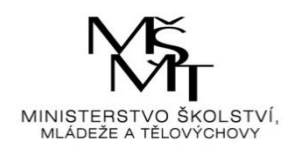

Pokud jsou vybrány správné možnosti, aplikace zobrazí další část úkolu s instrukcemi a tabulkami potřebných zdrojů. V tabulkách je potřeba dopočítat "Cenu za 1 litr", "Cenu za 1 litr s marží" a "Cenu s marží" pomocí přiložené "Pomůcky pro výpočet".

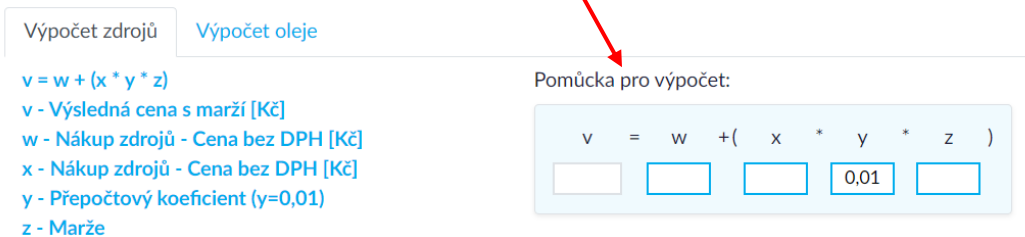

#### **Sklad**

Ve skladu máte aktuálně k dispozici následující množství potřebných položek. Postup: Proveďte nákup chybějících položek:

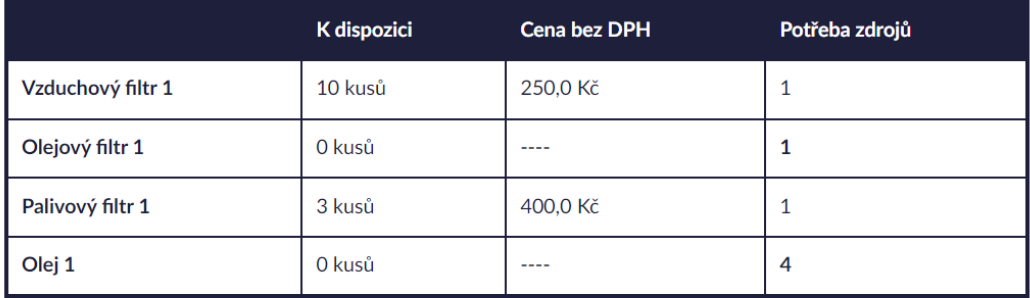

#### Nákup zdrojů

Přepočítejte všechny hodnoty v tabulkách a následně vyberte optimální variantu.

#### Olejový filtr 1

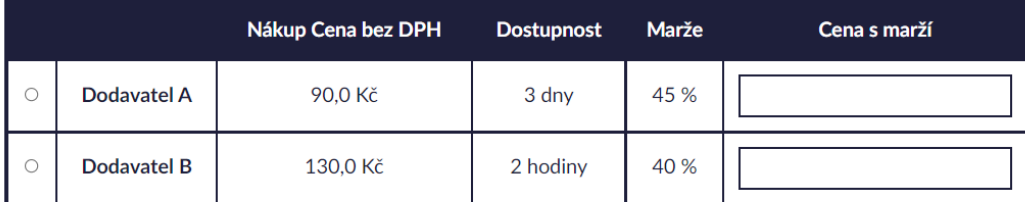

#### Olej 1

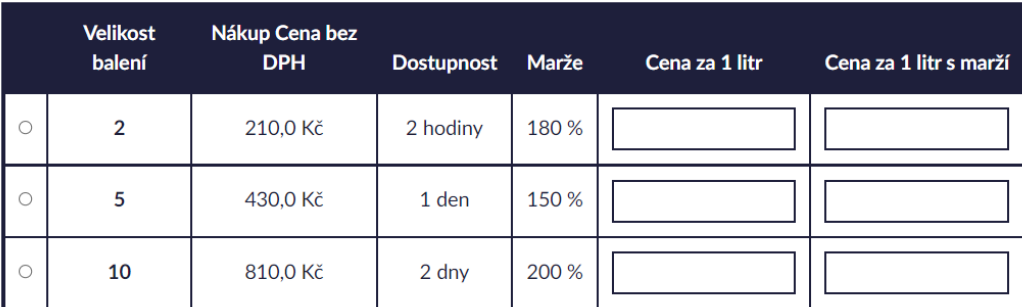

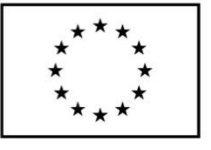

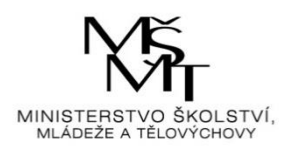

Pro výpočet "Ceny za 1 litr s marží" je jako první potřeba vypočítat "Cenu za 1 litr". Aplikace zobrazí "Pomůcku pro výpočet" po kliknutí na záložku "Výpočet oleje".

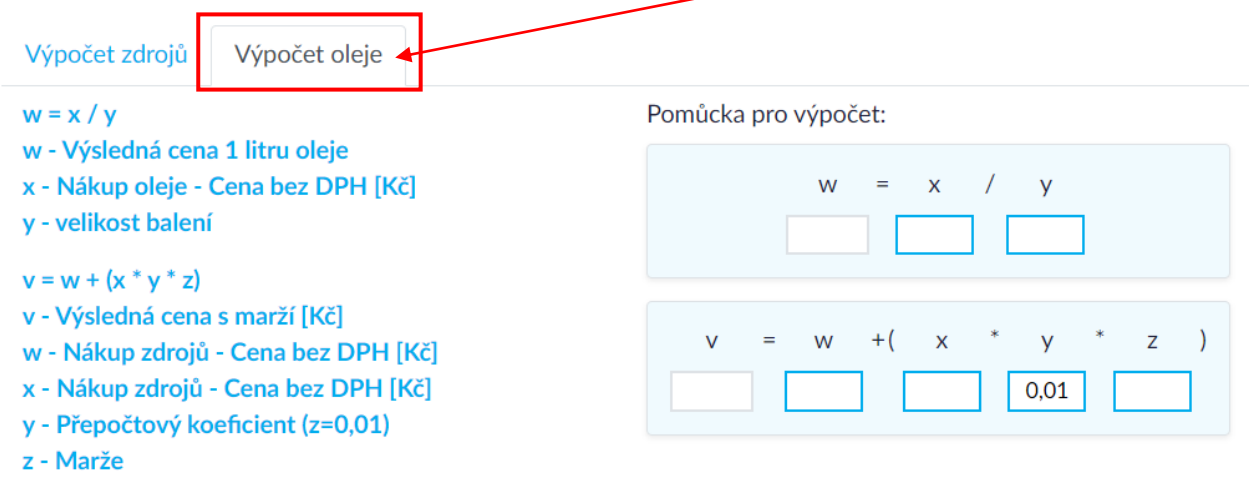

Do prvního pomocného vzorečku se dosadí příslušné hodnoty ze zadání a z tabulky zdrojů a vypočtené hodnoty je nutné zapsat do daného sloupce v tabulce.

Pomůcka pro výpočet:

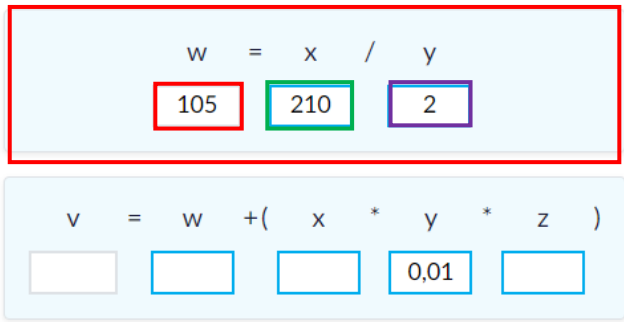

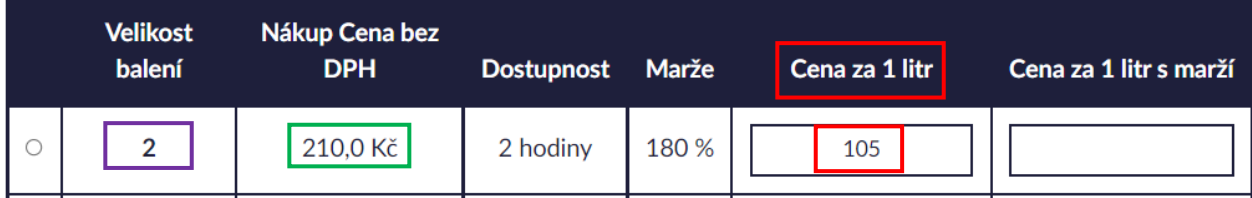

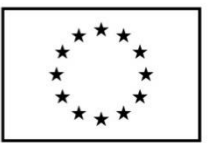

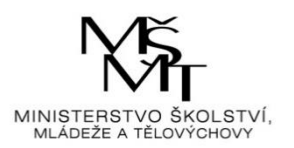

Dále je potřeba dopočítat "Cenu za 1 litr s marží", k čemuž lze použít druhý pomocný vzoreček. Do něj je opět nutné dosadit příslušné hodnoty ze zadání, z tabulky zdrojů a výsledek z prvního vzorečku, a vypočtené hodnoty pak zapsat do daného sloupce v tabulce.

### Pomůcka pro výpočet:

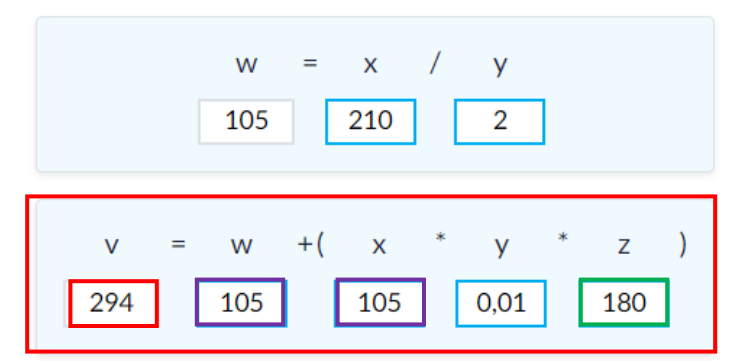

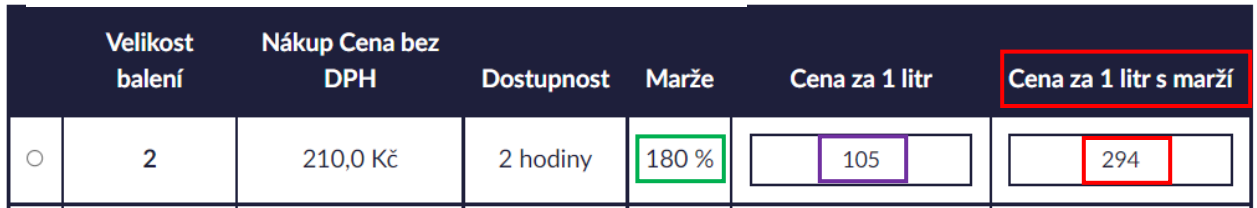

Pro výpočet "Ceny s marží" je potřeba použít druhý pomocný vzoreček. Do něj je opět nutné dosadit příslušné hodnoty ze zadání a z tabulky zdrojů a vypočtené hodnoty pak zapsat do daného sloupce v tabulce.

Pomůcka pro výpočet:

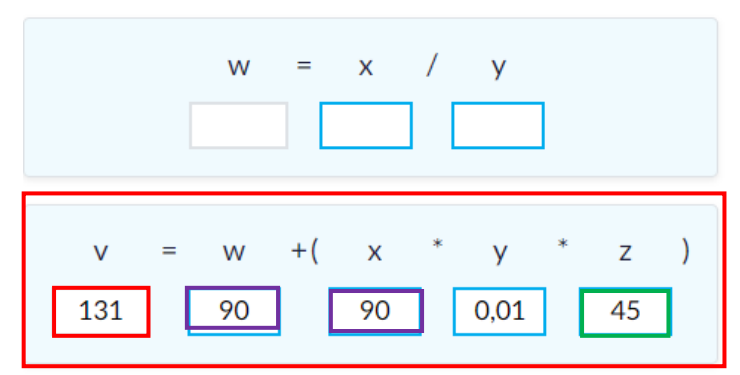

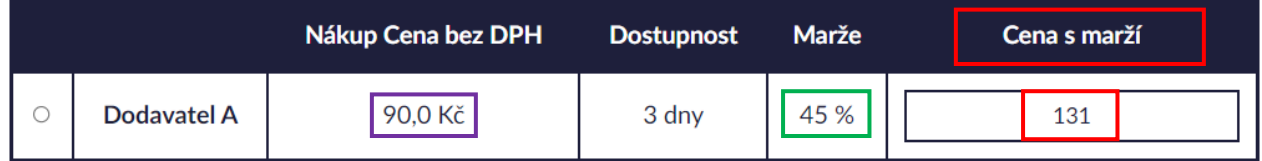

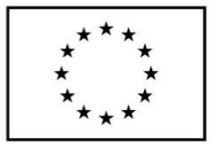

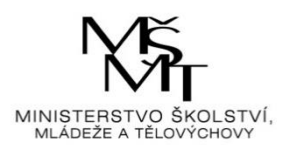

Na základě priority ze zadání se zvolí vhodné možnosti.

### Nákup zdrojů

Přepočítejte všechny hodnoty v tabulkách a následně vyberte optimální variantu.

### Olejový filtr 1

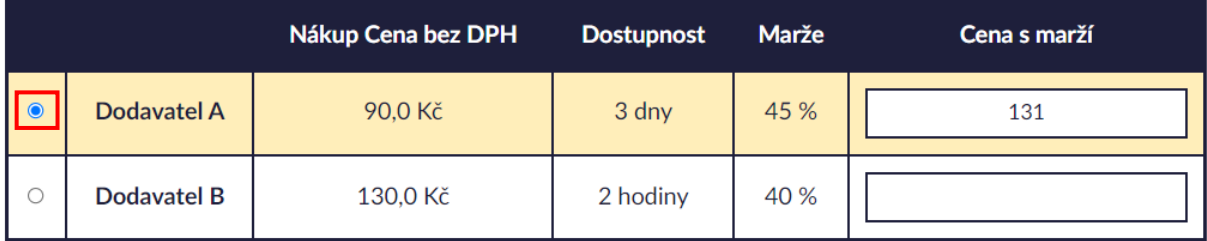

Olej 1

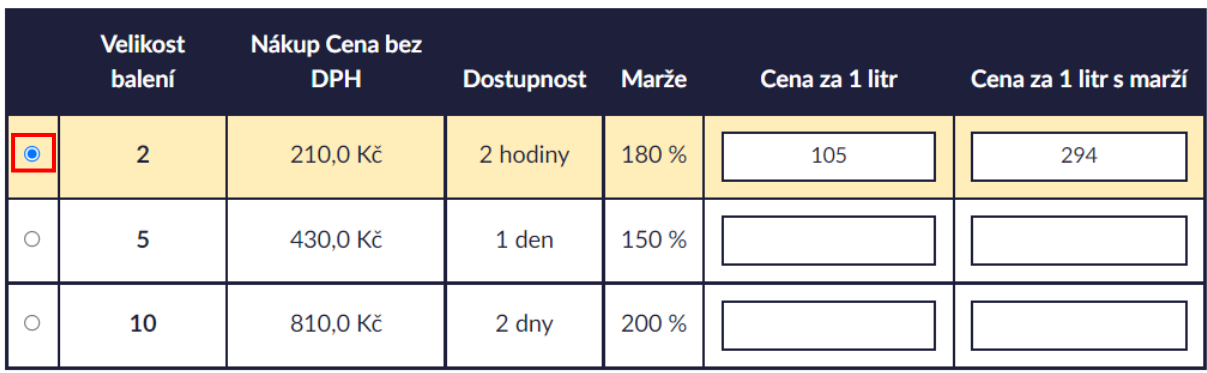

Následně se klikne na tlačítko .

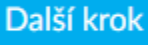

Pokud není vybrána žádná možnost nebo je u vybrané možnosti špatně vypočtena hodnota cen, aplikace upozorní na chyby a umožní je opravit.

- nebyla vybrána položka pro nákup. . U
- není správně vypočítaná cena s marží. . บ

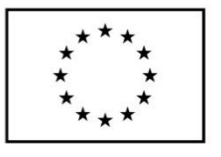

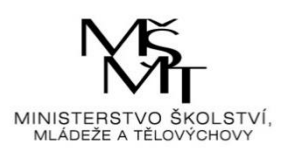

Pokud je u vybraných možností správně vypočtena cena, aplikace zobrazí další část úkolu s instrukcemi a grafem časového plánování.

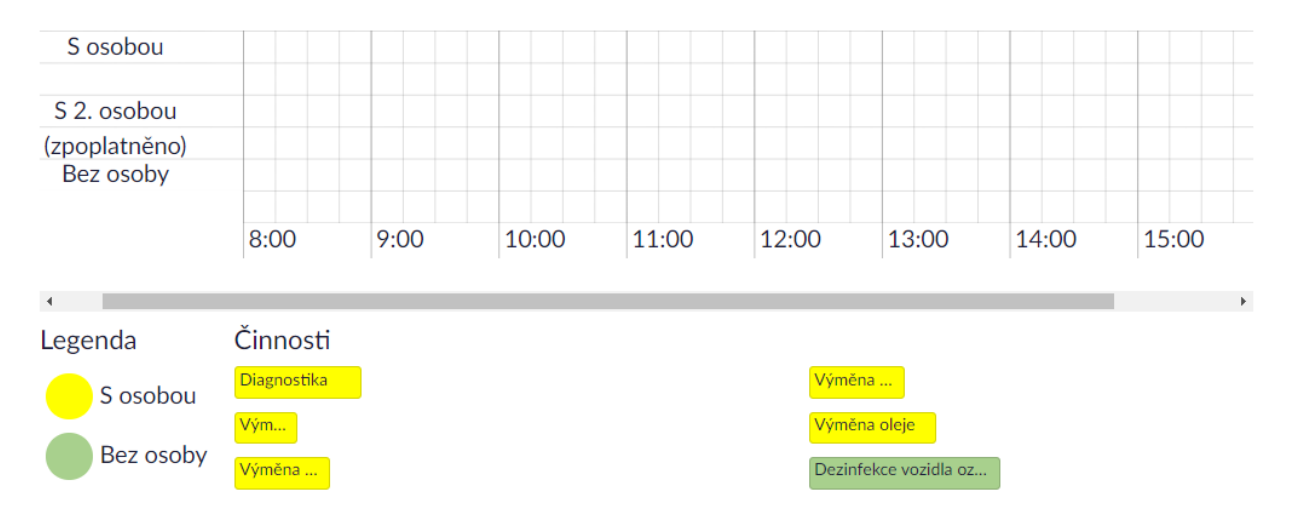

Dle specifik zadání je nutné dané činnosti pod grafem uchopit a přetáhnout do grafu k danému typu provádění činnosti.

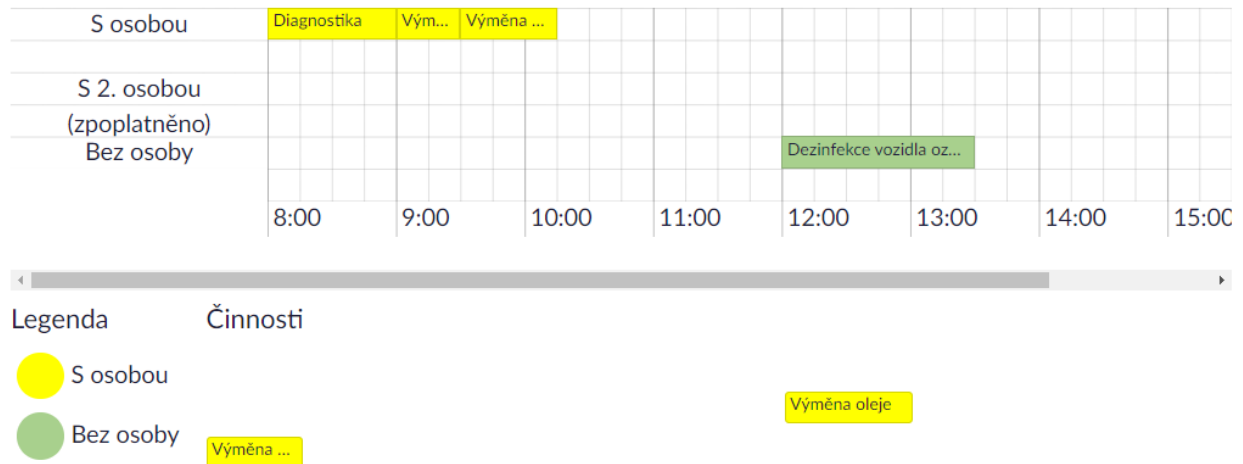

Jakmile budou všechny činnosti v grafu časového plánování naplánovány, klikne se na tlačítko Další krok

.

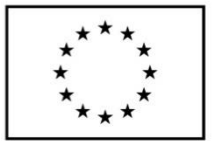

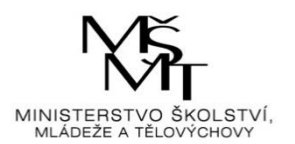

## 3.4. Vyhodnocení úkolu

<span id="page-13-0"></span>Pokud je v grafu časového plánování chyba, aplikace upozorní na dané chyby a umožní je opravit.

- · Nějaké úkony byly naplánovány po začátku čištění.
- Výměna je špatně přiřazena.
- · Nějaké úkony byly naplánovány před dokončením diagnostiky.

Pokud jsou všechny činnosti naplánovány správně, tak aplikace zobrazí konečný výsledek čili vyhodnocení úkolu s tabulkou celkové ceny a bodovým ziskem.

#### VÝSLEDEK

Teď musíte vyhodnotit svoje řešení podle parametru zadání. Tedy jak dlouho služba trvala a kolik stála.

Cenová kalkulace pro zákazníka

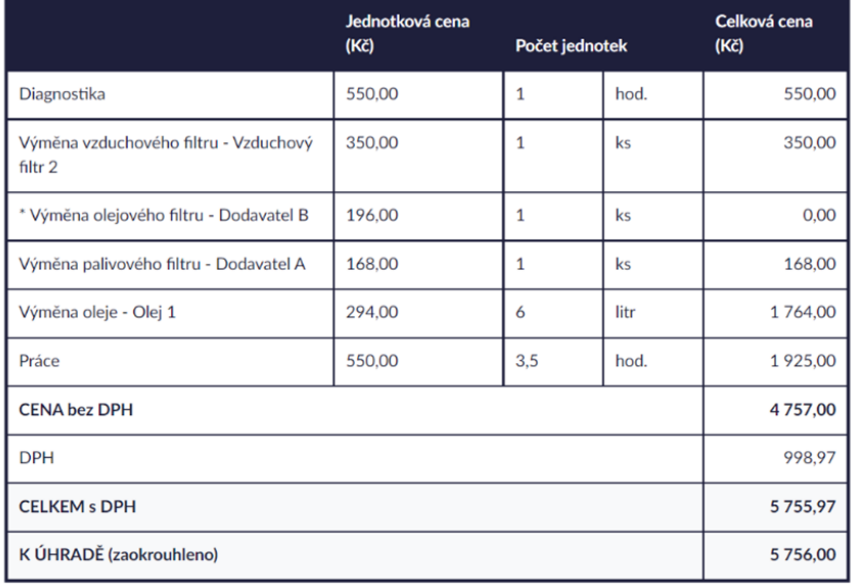

\* reklamované položky

#### Vyhodnocení

Časové hledisko 8 hodin bylo dodrženo. Výsledná cena byla podle očekávání zákazníka.

#### Bodový zisk

Získáno 20 bodů z maximálně možných 20 bodů

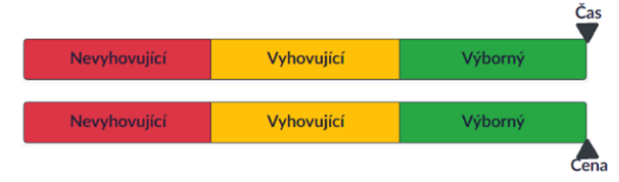

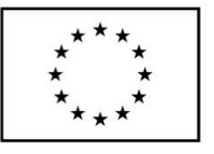

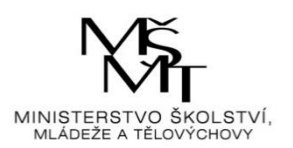

Ve spodní části stránky je opět zobrazeno menu s kroky, avšak obsahuje tlačítka "Krok zpět", které umožňuje případnou opravu předchozího kroku, a "Máme hotovo", které ukončí úkol a přesune aplikaci zpět na úvodní stranu.

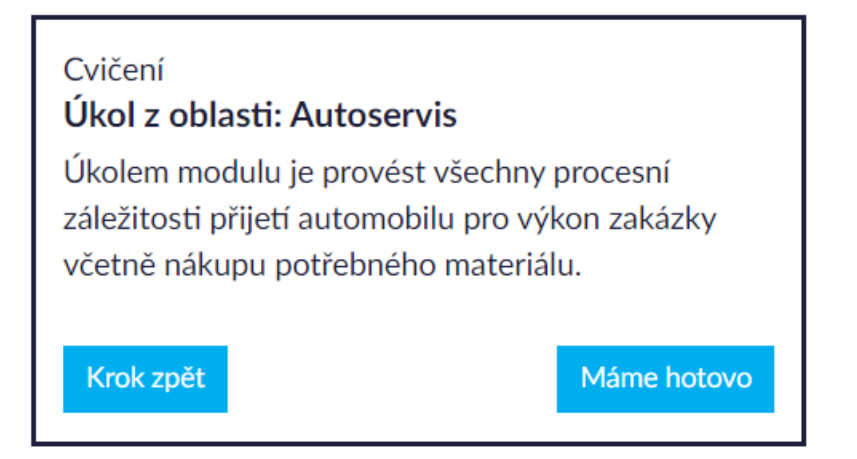